# SurgTrac

# SurgTrac Assessor User Guide

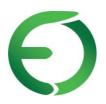

An innovation developed by <u>eoSurgical</u>

### Contents

| A) Set up account and profile                            | 3  |
|----------------------------------------------------------|----|
| B) Download and install SurgTrac software                | 3  |
| SurgTrac for PC installation                             | 4  |
| SurgTrac for Mac installation (OS X 10.10 or later only) | 5  |
| C) Launch SurgTrac                                       | 6  |
| D) Calibration of instruments                            | 6  |
| E) Proxy Settings                                        | 9  |
| F) Courses and modules                                   | 9  |
| G) Reviewing & assessing the submitted activities        | 11 |
| H) Using the OSATs grading system                        | 12 |
| I) What do the metrics mean?                             | 12 |
| J) Contact us                                            | 13 |

# A) Set up account and profile

- 1. To create your account, go to: https://app.surgtrac.com/#/signup
- 2. Complete the relevant information on the page
- 3. To complete your account creation, please scroll down to the bottom of the page and accept the Terms and Conditions
- 4. Click Create new account
- 5. After you click Create new account, you will be directed to your account's online dashboard
- 6. Under your profile picture, you can find a Product Key activation box. You can enter the product key from the email in this box to activate your account
- 7. Email <u>gbsales@limbsandthings.com</u> after you create your account. We will then upgrade your account to the assessor profile. (This may take up to 24-48 hours)

Note: you cannot log in to the SurgTrac application on your computer until you have registered online.

### B) Download and install SurgTrac software

You will be sent a download link for the SurgTrac software. Before installing SurgTrac, we recommend upgrading your computer, phone, or tablet to the latest version of your Operating System (OS) to ensure optimal performance.

Note: The minimum spec required to run SurgTrac is: Intel i5 CPU, 4GB Ram.

#### SurgTrac for PC installation

 Log in to app.surgtrac.com, click the download link and select "SurgTrac Windows File" download on the File Download page

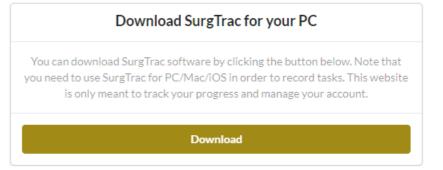

2. Once the file has

downloaded, click on Run to install, or double-click on the file SurgTrac.exe

- 3. When prompted: Do you want to allow this app to make changes to your PC? Click Yes
- 4. At the Welcome to SurgTrac set up screen, click Next
- 5. Click Install
- 6. Once sucessfully installed, click Finish
- 7. Launch SurgTrac

Note: A Windows Firewall pop up may appear, if this happens, tick the box to Allow Electron to communicate on Private networks, and then click on Allow access.

### SurgTrac for Mac installation (OS X 10.10 or later only)

 Log in to app.surgtrac.com, click the download link and select SurgTrac Mac File download on the File Download page

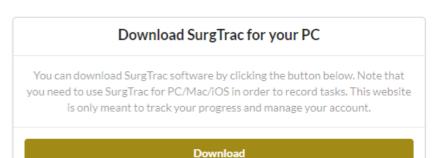

- Double-click on the .dmg file.
   This should open a new window, with the SurgTrac icon.
- 3. Drag the SurgTrac icon to your Applications folder, SurgTrac will install in this folder
- 4. If you receive a message saying "SurgTrac is an application downloaded from the internet. Are you sure you want to open it?", click Allow. (You can also change your settings by clicking System Preferences> Security & Privacy > General under Allow apps downloaded from choose Anywhere)
- 5. Launch SurgTrac from the Applications folder

Note: If you receive a message saying "Do you want the application "SurgTrac.app" to accept incoming network connections? Click Allow.

# C) Launch SurgTrac

 Connect to the internet before launching SurgTrac for the first time (SurgTrac requires an internet connection during your first login to download your user information and to watch the instructional videos)

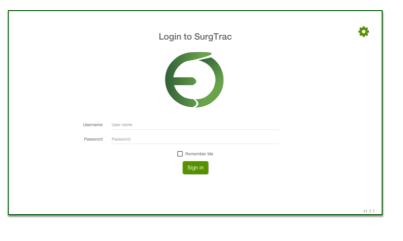

- 2. Open the SurgTrac application on your computer
- 3. Enter the same username and password you created on app.surgtrac.com to log in to SurgTrac on your computer (These two logins will always be the same)

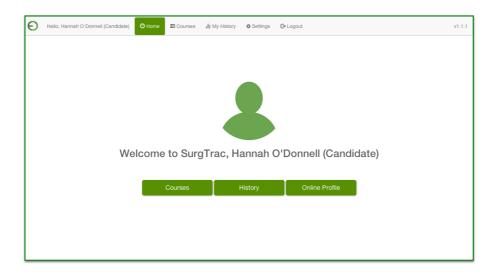

4. You will then be directed to your candidate dashboard

# D) Calibration of instruments

 SurgTrac uses colour tracking algorithms to monitor the movement of your instruments. You will need to apply red and blue

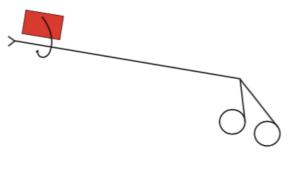

SurgTrac version 1.1.1

stickers longitudinally to your instruments. Red = right hand, blue = left hand. Make sure you do not cover the moving parts of the instruments

2. In the SurgTrac software, go to Settings

| Θ | Hello, Hannah O'Donne | ll (Candidate) | O Home      | Courses                      | 🏥 My History             | Settings    | 🕒 Logout |                | v1.1.1 |
|---|-----------------------|----------------|-------------|------------------------------|--------------------------|-------------|----------|----------------|--------|
|   |                       | Came           | era Setting | s                            |                          |             |          | Proxy Settings |        |
|   |                       | Select Carr    | iera        |                              |                          |             |          |                |        |
|   |                       |                | L<br>F      | ogitech Came<br>aceTime HD ( | e <b>ra #2</b><br>Camera |             |          |                |        |
|   |                       |                |             |                              | Came                     | ra changed. |          |                |        |
|   |                       |                | C Refr      | esh Device List              |                          |             | Calib    | rate           |        |
|   |                       |                |             |                              |                          |             |          |                |        |

- 3. Select Camera settings > Logitech camera
- 4. Click Calibrate to ensure lighting and tracking settings are working
- 5. You should see a small '+' hovering above each red and blue sticker on the instruments.
- 6. Move the instruments to put both '+' into each black circle in turn. The black circle will turn yellow when both '+' are in the circle

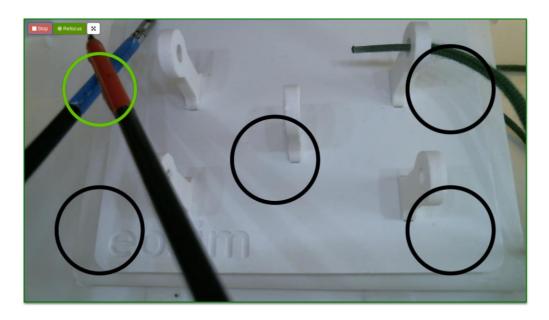

7. Wait until the circle turns green before moving onto the next circle

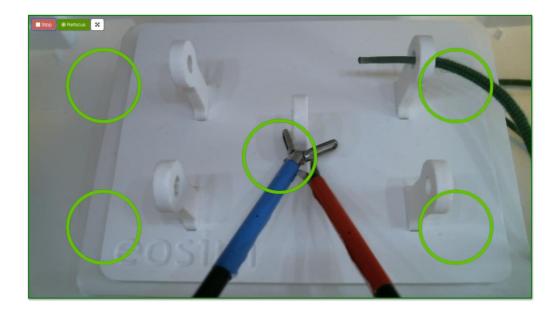

8. Calibration is complete when all the circles are green

Note: the camera must be fixed in place to use SurgTrac correctly. If using a moveable camera, please ensure it is locked in place before beginning the activity.

# E) Proxy Settings

If you are using SurgTrac on a laptop that accesses the internet via a proxy server, you will need to update the Proxy server settings, found under the Settings tab. Please consult with your IT department for details of the settings required for your institution.

| Θ | Hello, Hannah O'Donnell (Candidate) | O Home         | E Courses       | ∎∰ My History | Settings    | C+ Logout |            | v1.1.1 |
|---|-------------------------------------|----------------|-----------------|---------------|-------------|-----------|------------|--------|
|   | Came                                | era Setting:   | S               |               |             | Proxy     | / Settings |        |
|   | Proxy Setti                         | ngs            |                 |               |             |           |            |        |
|   |                                     | Host           | Host IP add     | ess           |             |           |            |        |
|   |                                     | Port           | Port number     |               |             |           |            |        |
|   | Pr                                  | oxy server rec | quires username | and password  |             |           |            |        |
|   |                                     | Username       | Username        |               |             |           |            |        |
|   |                                     | Password       | Password        |               |             |           |            |        |
|   |                                     | Active         | No              | >             |             |           |            |        |
|   |                                     |                |                 | Sa            | we settings |           |            |        |
|   |                                     |                |                 |               |             |           |            |        |
|   |                                     |                |                 |               |             |           |            |        |

### F) Courses and modules

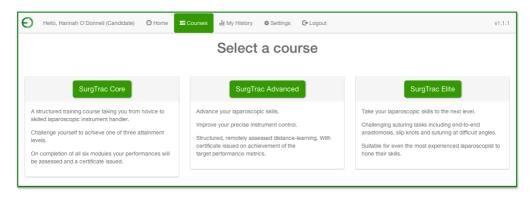

1. Click on the Courses tab and select a course (e.g SurgTrac Core)

2. You will be directed to the course page (e.g. SurgTrac Core)

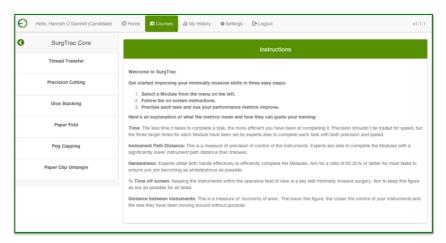

- Choose a module (e.g. Thread Transfer)
- Click Watch video online to open app.surgtrac.com in your browser where you will be able to find videos for all available tasks

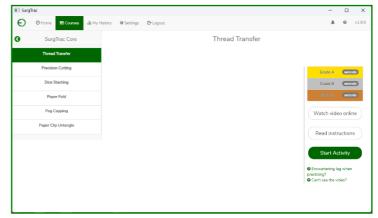

5. Click Start Activity

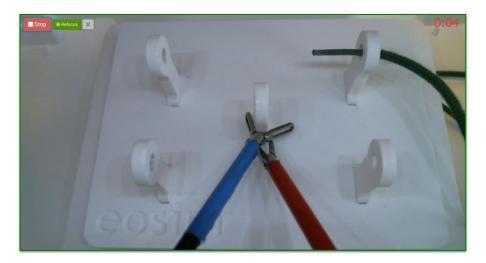

- 6. Wait for the countdown timer in the top right of the screen to turn white
- 7. Start activity!
- 8. When finished, press the space bar to end or click the STOP button in the top left corner

 Have a look at your metrics and review your feedback to understand how to improve your skills. Your metrics are automatically uploaded online and a video of your activity is saved under My History

|                                                                                              | ndidate) 🎯 Home 🔤 Courses 🏥                                                                                         | My History 🌣 Settings 🕞 Logou                                                                                                    | it                                                                 | v1.               |
|----------------------------------------------------------------------------------------------|----------------------------------------------------------------------------------------------------|----------------------------------------------------------------------------------------------------|--------------------------------------------------------------------|-------------------|
|                                                                                              | Metrics                                                                                                    |                                                                                                    | Video                                                              |                   |
| Th                                                                                           | read Transfer                                                                                                    |                                                                                                    | Repeat Exercise 🛛 🎝 Submit video for                               | r assessment      |
| Time: 47 seconds. Averag                                                                     | ge: 92 seconds                                                                                                    |                                                                                                    |                                                                    |                   |
| Congratulations: that attempt wa                                                             | s quicker than your average for previous atte                                                                       | empts.                                                                                                    |                                                                    |                   |
| Keep up the good work: your left                                                             | t to right instrument nath-distance is good. C                                                                      | ontinue to focue on being ambidestroue                                                                                                    |                                                                    |                   |
|                                                                                              | t to right instrument path-distance is good. O                                                                      | ontinue to locus on being ambidextrous.                                                                                                    |                                                                    |                   |
|                                                                                              | e within the operative field of view for over 90                                                                    |                                                                                                    |                                                                    |                   |
|                                                                                              | , , , , , , , , , , , , , , , , , , ,                                                                               |                                                                                                    |                                                                    | Units             |
|                                                                                              | e within the operative field of view for over 90                                                                    | % of the time. Continue to work towards                                                                                                    | s 100%.                                                            | Units             |
| Very good: your instruments were                                                             | e within the operative field of view for over 90                                                                    | % of the time. Continue to work towards                                                                                                    | s 100%.<br>Total[Overall]                                          |                   |
| Very good: your instruments were<br>Distance<br>Handedness                                   | e within the operative field of view for over 90 Left[Overal] 0.05 [0.50]                                           | No of the time. Continue to work towards Right[Overall] 0.07 [0.99]                                                                            | s 100%.<br>Total[Overall]<br>0.12 [1.49]                           | m                 |
| Very good: your instruments were<br>Distance<br>Handedness<br>Off Screen                     | e within the operative field of view for over 90<br>Left[Overall]<br>0.05 [0.50]<br>41.66 [39.57]                   | % of the time. Continue to work towards           Right[Overall]           0.07 [0.99]           58.33 [60.42]                                 | s 100%.<br>Total[Overall]<br>0.12 [1.49]<br>100                    | m<br>%            |
| Very good: your instruments were<br>Distance<br>Handedness<br>Off Screen<br>Distance Between | e within the operative field of view for over 90<br>Left[Overall]<br>0.05 [0.50]<br>41.66 [39.57]<br>0 [39.30]      | % of the time. Continue to work towards           Right[Overall]           0.07 [0.99]           58.33 [60.42]           0 [28.16]             | s 100%.<br>Total[Overal]<br>0.12 [1.49]<br>100<br>0                | m<br>%<br>%       |
| Very good: your instruments were                                                             | e within the operative field of view for over 90<br>Left[Overall]<br>0.05 [0.50]<br>41.66 [39.57]<br>0 [39.30]<br>0 | % of the time. Continue to work towards           Right[Overall]           0.07 [0.99]           56.33 [60.42]           0 [28.16]           0 | s 100%.<br>Total[Overal]<br>0.12 [1.49]<br>100<br>0<br>3.76 [3.72] | m<br>%<br>%<br>cm |

10. To practice the activity again click Repeat Exercise

### G) Reviewing & assessing the submitted activities

- 1. Go to app.SurgTrac.com
- 2. On your dashboard page, click on your institution to view your candidates' activities
- 3. Click on the All Candidate Activity tab to view all of your candidates' activities. Here you will be able to view which modules were practiced and when they were completed. Please note that you can only view videos of the activities for modules that have been submitted for marking
- 4. Click on the Assessment Candidate Activity to see the modules your candidates have submitted for assessment. To view and assess a candidate's submission, click on View. This will direct you to a page where you can view the video recording, the metrics, and the time it took to complete the module. Click Assess Candidate to grade the candidate's submission

### H) Using the OSATs grading system

- 1. Go to app.SurgTrac.com
- 2. On your dashboard page, click on your institution
- 3. Click on the All Candidate Activity tab and click View to choose the submission you would like to assess. This will direct you to a new page
- 4. The instructions on how to use the OSATs grading system will be on the righthand side of the screen under Assessor Instructions. When you click Assess Candidate Activity, you will still be able to view the Assessor Instructions
- 5. To leave feedback, type in the comment box

#### I) What do the metrics mean?

**Time:** The less time it takes to complete a task, the more efficient you have been at completing it. Precision shouldn't be traded for speed, but the three target times for each Module have been set by experts able to complete each task with both precision and speed.

**Instrument Path Distance:** This is a measure of precision of control of the instruments. Experts are able to complete the Modules with a significantly lower instrument path distance than trainees.

**Handedness:** Experts utilise both hands effectively, to efficiently complete the Modules. Aim for a ratio of 65:35% or better for most tasks to ensure you are becoming as ambidextrous as possible.

**% Time off screen:** Keeping the instruments within the operative field of view is a key skill for minimally invasive surgery. Aim to keep this figure as low as possible for all tasks.

**Distance between instruments:** This is a measure of 'economy of area'. The lower this figure, the closer the control of your instruments and the less they have been moving around without purpose.

SurgTrac version 1.1.1

**Speed, Acceleration & Motion Smoothness:** Studies are yet to conclusively demonstrate the value of these. But SurgTrac is a tool which will allow academics to help elucidate this.

### J) Contact us

If you have any questions, please get in touch with us:

United Kingdom: Email: gbsales@limbsandthings.com phone: +44 (0)117 311 0500

United States & Canada: Email: customerservice@limbsandthings.com phone: (912) 629 0357

Australia & New Zealand: Email: info@limbsandthings.com phone: +61 3 9708 6511

Rest of the World: Email: gbsales@limbsandthings.com phone: +44 (0)117 311 0500